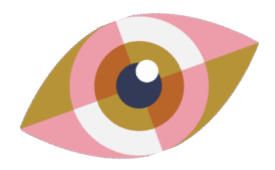

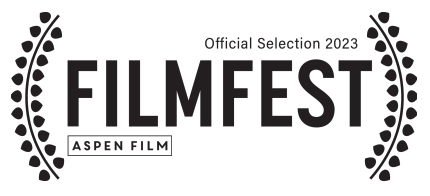

# HOW TO: RESERVE TICKETS W/ A PASS

## RESERVING tickets:

#### 1. CLICK ON DESIRED FILM SCREENING ON WEBSITE

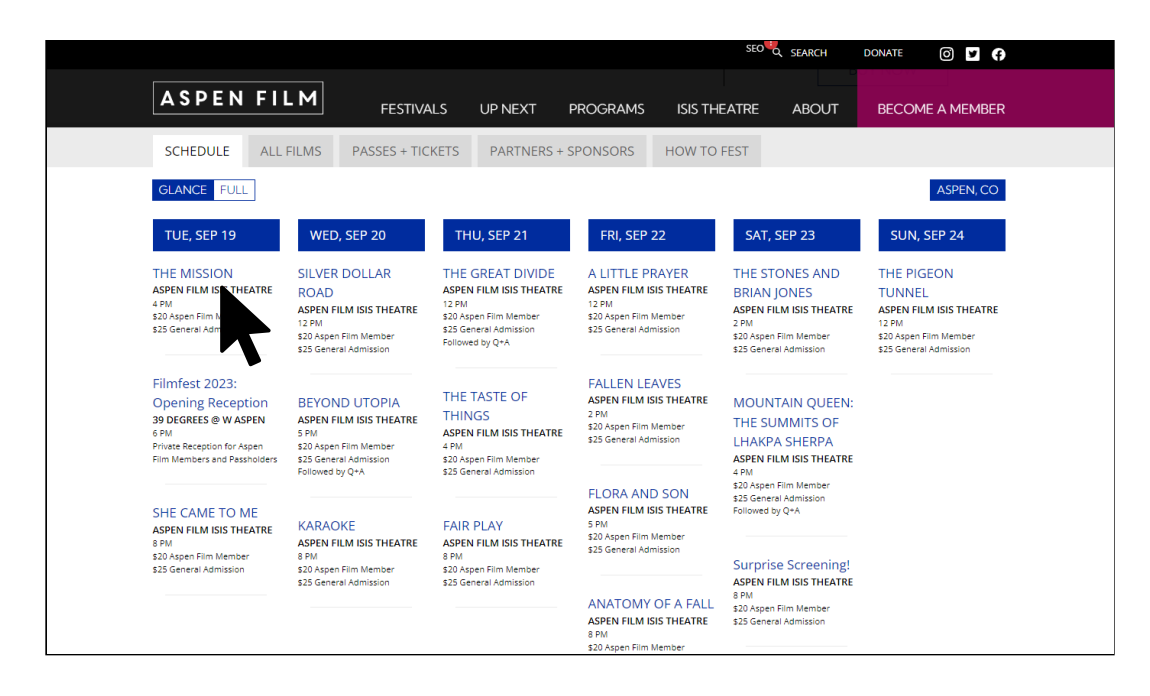

### 2. SCROLL DOWN TO EVENT DETAILS AND CLICK ON "PASSHOLDER RESERVATION" BUTTON

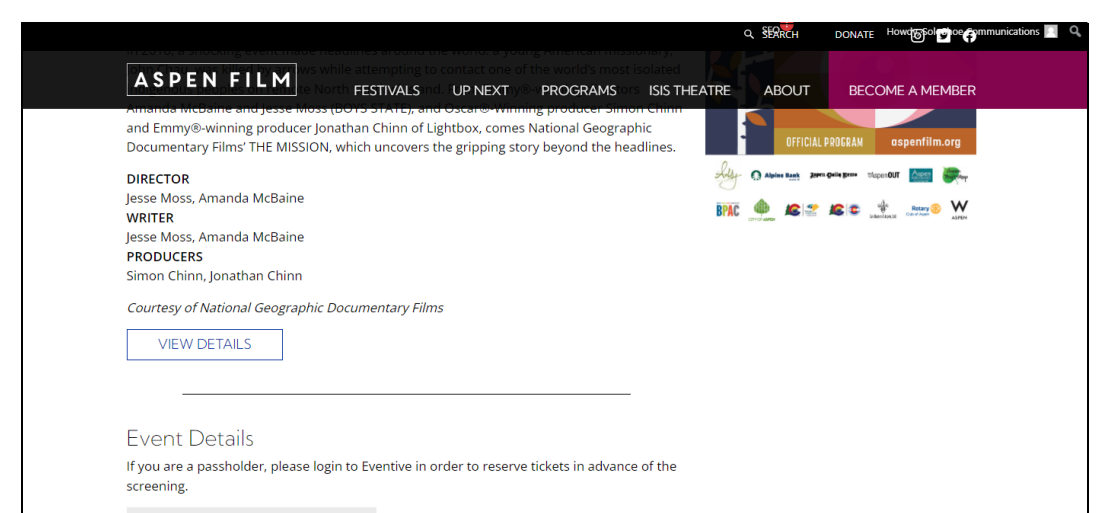

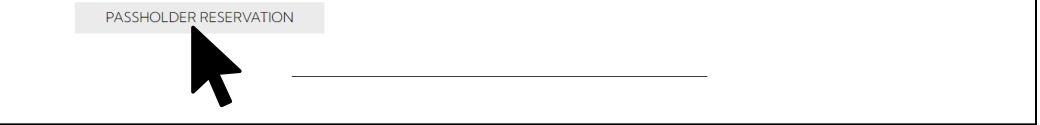

3. THIS WILL TAKE YOU TO THE EVENTIVE FILM SCHEDULE. please login to your eventive account.

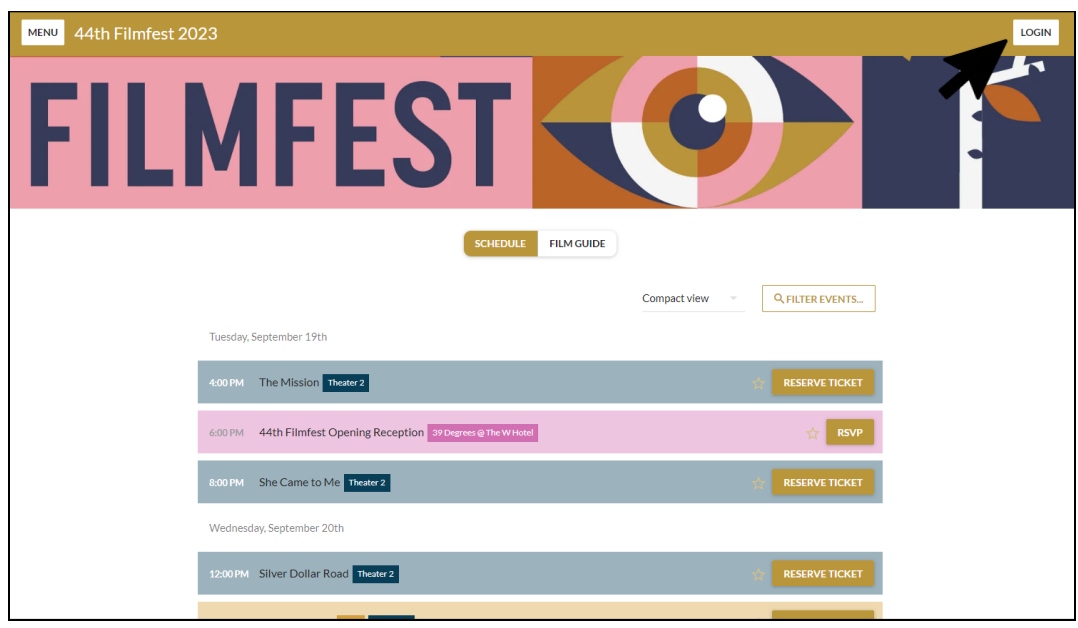

4. LOGIN TO YOUR EVENTIVE ACCOUNT USING THE LOGIN INFO ASSOCIATED WITH YOUR PASS.

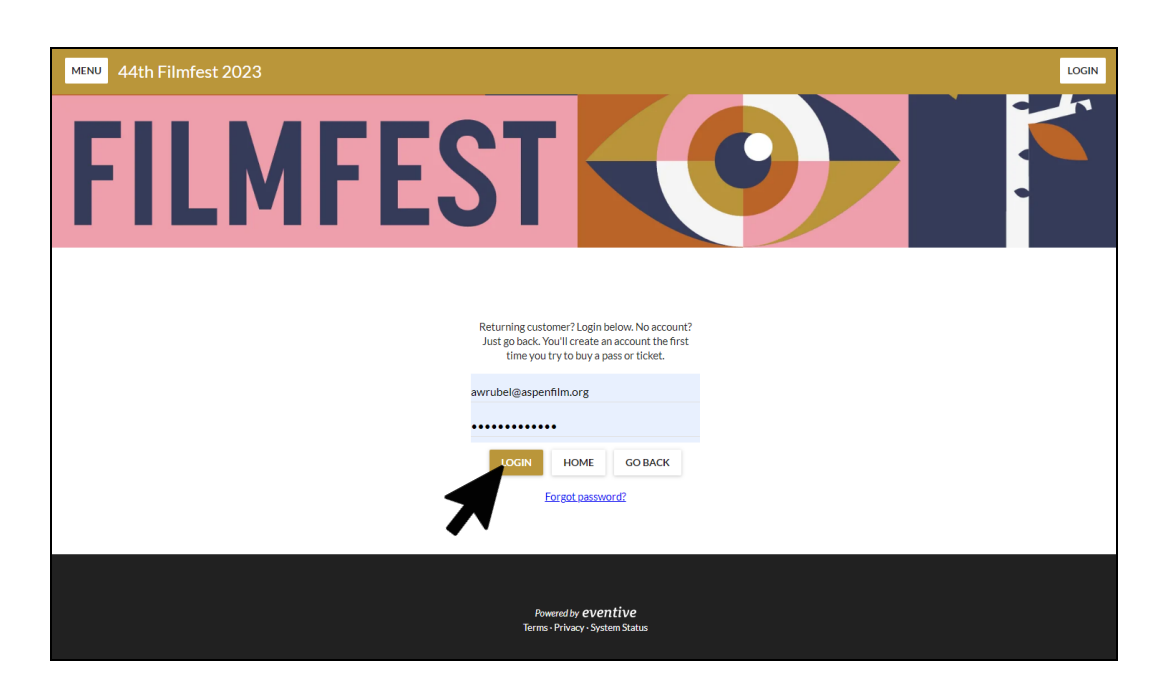

5. ONCE YOU LOGIN YOU WILL BE TAKEN BACK TO THE FILM SCHEDULE PAGE. CLICK ON "RESERVE TICKET" BUTTON FOR YOUR DESIRED SCREENING.

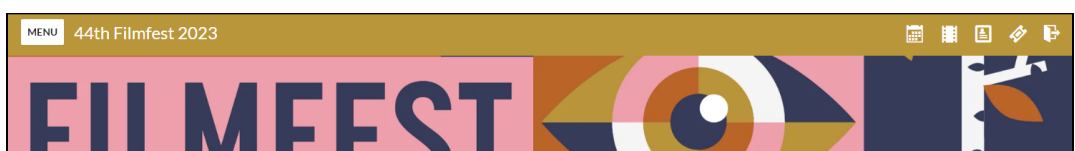

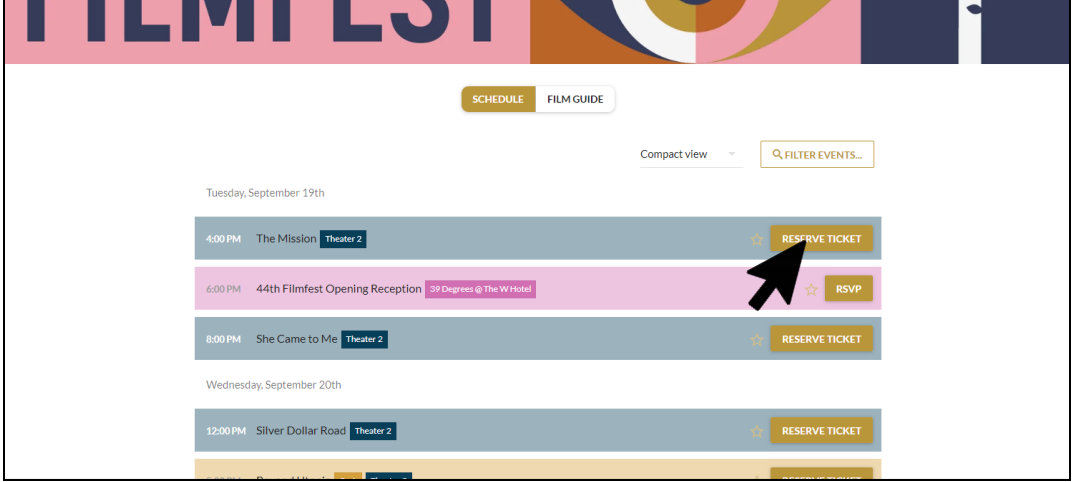

#### 6. A DROPDOWN MENU SHOULD APPEAR. CLICK "QUICK ORDER 1 TICKET WITH PASS" IF YOU WISH TO RESERVE A TICKET USING THIS PASS.

Note: If you have multiple passes, all passes should populate in this dropdown. if you wish to reserve multiple tickets (1 per pass) you must repeat this step selecting a different pass each time.

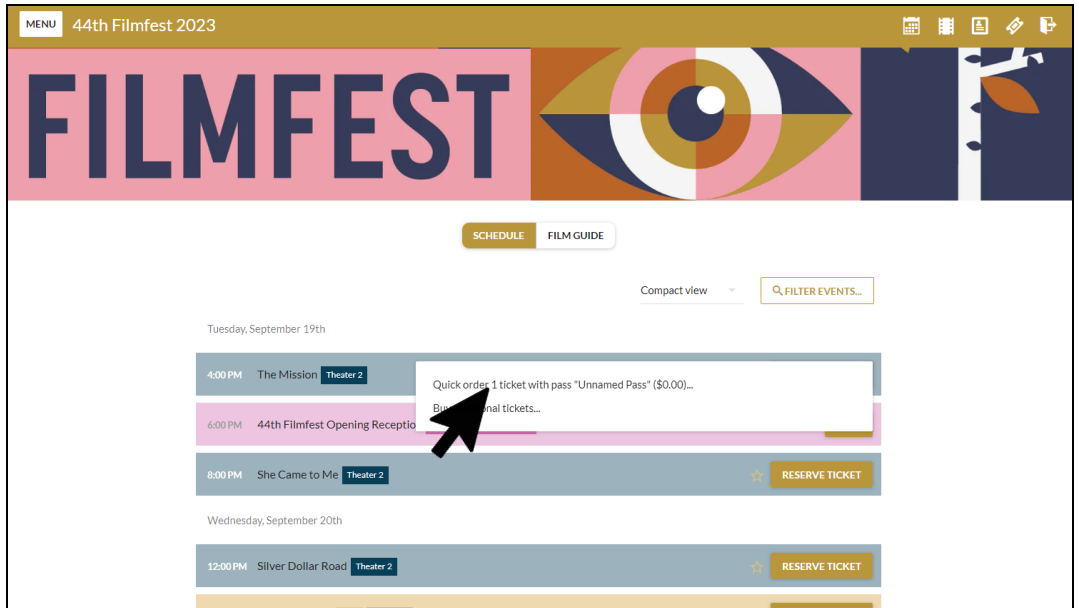

7. A CHECKOUT POPUP WILL APPEAR CONFIRMING THAT YOU WOULD LIKE TO RESERVE A TICKET WITH YOUR PASS FOR THIS SCREENING. CLICK THE "BUY" BUTTON.

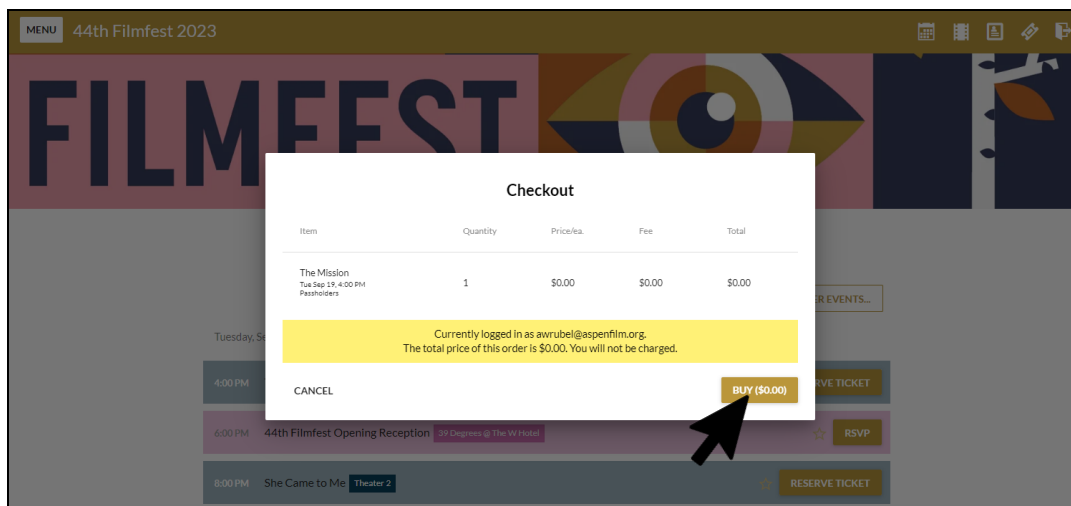

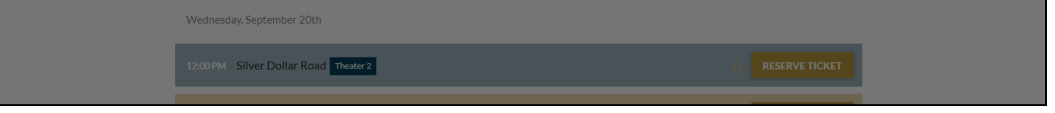

#### 8. IF YOU WISH TO RESERVE TICKETS FOR MULTIPLE screenings or reserve multiple tickets per SCREENING (DEPENDING ON THE NUMBER OF PASSES YOU HAVE) YOU MUST REPEAT THIS PROCESS.